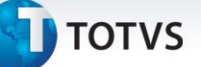

#### **Exportação de Saldos com Visão Gerencial**

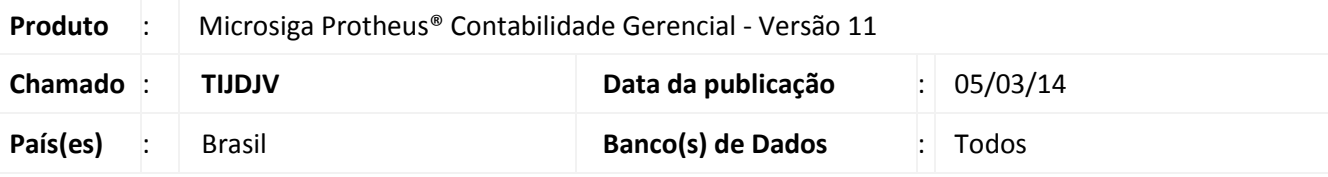

### Importante

Esta melhoria depende de execução do *update* de base **U\_UPDCTB** conforme **Procedimentos para Implementação**.

Adequação da rotina de exportação TXT de movimentos contábeis (**CTBA420**), permitindo a configuração de uma visão gerencial para a exportação de saldos contábeis.

Adição do parâmetro **MV\_CTBDTXT**, que permite definir o caminho do arquivo de exportação de saldos e movimentos contábeis.

Ajuste do pergunte da rotina (**CTBA420**): foi adicionada a pergunta de Código de Livro Contábil (**Cod. Config. Livros**), criado um novo grupo de perguntas (**CTBA420E**) para entidades contábeis adicionais e alterada a consulta padrão das perguntas "Filial De?" e "Filial até?", passando a utilizar uma consulta que exibe as filiais conforme a empresa corrente.

## Importante

O ajuste do pergunte (Criação da nova pergunta **Cod. Config. Livros,** o ajuste da consulta padrão das perguntas de Filial e do novo grupo de perguntas **CTBA420E**) é feito automaticamente pela rotina (**CTBA420**), em sua primeira execução. As perguntas do grupo **CTBA420E** são criadas dinamicamente, conforme a quantidade de entidades adicionais que estiverem ativas.

#### **Procedimento para Implementação**

O sistema é atualizado logo após a aplicação do pacote de atualizações (*Patch*) deste chamado.

 $\overline{O}$ 

Este documento é de propriedade da TOTVS. Todos os direitos reservados.

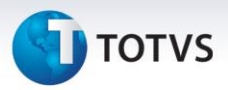

## Importante

Antes de executar o compatibilizador **U\_UPDCTB** é imprescindível:

- a) Realizar o backup da base de dados do produto que será executado o compatibilizador (diretório **PROTHEUS\_DATA\DATA**, se versão 10, ou **\PROTHEUS11\_DATA\DATA**, se versão 11) e dos dicionários de dados SXs (diretório **PROTHEUS\_DATA\_SYSTEM**, se versão 10, ou **\PROTHEUS11\_DATA\SYSTEM**, se versão 11).
- b) Os diretórios acima mencionados correspondem à **instalação padrão** do Protheus, portanto, devem ser alterados conforme o produto instalado na empresa.
- c) Essa rotina deve ser executada em **modo exclusivo**, ou seja, nenhum usuário deve utilizar o Sistema no momento da execução.
- d) Se os dicionários de dados possuírem índices personalizados (criados pelo usuário), antes de executar o compatibilizador, certifique-se de que estão identificados pelo *nickname*. Caso o compatibilizador necessite criar índices, irá adicioná-los a partir da ordem original instalada pelo Protheus, o que poderá sobrescrever índices personalizados, caso não estejam identificados pelo *nickname*.
- e) O compatibilizador deve ser executado com a **Integridade Referencial desativada\***.

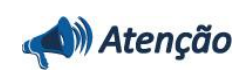

**O procedimento a seguir deve ser realizado por um profissional qualificado como Administrador de Banco de Dados (DBA) ou equivalente!** 

**A ativação indevida da Integridade Referencial pode alterar drasticamente o relacionamento entre tabelas no banco de dados. Portanto, antes de utilizá-la, observe atentamente os procedimentos a seguir:**

- i. No **Configurador (SIGACFG)**, veja **se a empresa utiliza** Integridade Referencial, selecionando a opção **Integridade/Verificação (APCFG60A)**.
- ii. Se **não há** Integridade Referencial **ativa**, são relacionadas em uma nova janela todas as empresas e filiais cadastradas para o Sistema e nenhuma delas estará selecionada. Neste caso, **E SOMENTE NESTE, não é necessário** qualquer outro procedimento de **ativação ou desativação** de integridade, basta finalizar a verificação e aplicar normalmente o compatibilizador, conforme instruções.
- iii. **Se há** Integridade Referencial **ativa** em **todas as empresas e filiais**, é exibida uma mensagem na janela **Verificação de relacionamento entre tabelas**. Confirme a mensagem para que a verificação seja concluída, **ou**;
- iv. **Se há** Integridade Referencial **ativa** em **uma ou mais empresas**, que não na sua totalidade, são relacionadas em uma nova janela todas as empresas e filiais cadastradas para o Sistema e, somente, a(s) que possui(em) integridade está(arão) selecionada(s). Anote qual(is) empresa(s) e/ou filial(is) possui(em) a integridade ativada e reserve esta anotação para posterior consulta na reativação (ou ainda, contate nosso Help Desk Framework para informações quanto a um arquivo que contém essa informação).
- v. Nestes casos descritos nos itens **"iii"** ou **"iv", E SOMENTE NESTES CASOS**, é necessário

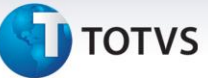

**desativar** tal integridade, selecionando a opção **Integridade/ Desativar (APCFG60D)**.

- vi. Quando desativada a Integridade Referencial, execute o compatibilizador, conforme instruções.
- vii. Aplicado o compatibilizador, a Integridade Referencial deve ser reativada, **SE E SOMENTE SE tiver sido desativada**, através da opção **Integridade/Ativar (APCFG60)**. Para isso, tenha em mãos as informações da(s) empresa(s) e/ou filial(is) que possuía(m) ativação da integridade, selecione-a(s) novamente e confirme a ativação.

#### **Contate o Help Desk Framework EM CASO DE DÚVIDAS!**

1. Em **Microsiga Protheus® Smart Client**, digite **U\_UPDCTB** no campo **Programa Inicial**.

## Importante

Para a correta atualização do dicionário de dados, certifique-se de que a data do compatibilizador seja igual ou superior a **04/02/2014**.

- 2. Clique em **OK** para continuar.
- 3. Ao confirmar é exibida uma mensagem de advertência sobre o *backup* e a necessidade de sua execução em **modo exclusivo**.
- 4. Clique em **Sim** para iniciar o processamento. O primeiro passo da execução é a preparação dos arquivos. É apresentada uma mensagem explicativa na tela.
- 5. Em seguida, é exibida a janela **Atualização concluída** com o histórico (*log*) de todas as atualizações processadas. Nesse *log* de atualização são apresentados somente os campos atualizados pelo programa. O compatibilizador cria os campos que ainda não existem no dicionário de dados.
- 6. Clique em **Gravar** para salvar o histórico (*log*) apresentado.
- 7. Clique em **OK** para encerrar o processamento.

#### **Atualizações do compatibilizador**

1. Criação de **Parâmetros** no arquivo **SX6 – Parâmetros**:

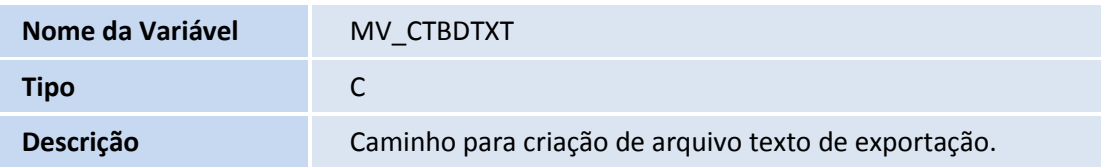

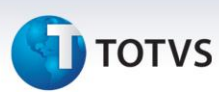

#### **Procedimentos para Utilização**

- 1. Em **Contabilidade Gerencial (SIGACTB)**, acesse **Atualizações\ Entidades\ Visão Gerencial (CTBA161)**.
- 2. Clique em **Incluir** e cadastre uma Visão Gerencial.
- 3. Em **Contabilidade Gerencial (SIGACTB)**, acesse **Atualizações\ Configurações\ Config. Contabeis (CTBA130).**
- 4. Selecione a opção **Configuração de Livros** e clique em **OK**.
- 5. Clique em **Incluir** e cadastre um Livro Contábil, informando a Visão Gerencial cadastrada no campo **Visão Gerenc**.
- 6. Em **Contabilidade Gerencial (SIGACTB)**, acesse **Miscelânea\ Integrações\ Exportação Txt Mov (CTBA420)**.
- 7. Clique no botão **Param.**
- 8. Selecione **Saldos** no campo **Tipo de Exportação**.
- 9. Informe o código do Livro Contábil cadastrado com uma Visão gerencial, no campo **Cod. Config. Livros**.

## *Importante*

Para exportações de Saldos sem Visão Gerencial ou Movimentos, o campo **Cod. Config. Livros** não deverá ser informado.

10. Informe o caminho do arquivo de exportação no campo **Arquivo**.

# Importante

Caso haja um caminho definido no parâmetro **MV\_CTBDTXT**, a rotina de exportação (**CTBA420**) não exibirá a pergunta referente à definição do caminho do arquivo. O arquivo será exportado, na pasta definida, com uma nomenclatura única definida automaticamente pela rotina.

- 11. Preencha os demais campos com as devidas informações para que haja um saldo contábil a ser exportado.
- 12. Clique em **OK** para confirmar os valores informados.
- 13. Clique em **OK** para realizar a exportação dos saldos contábeis.

# **D** TOTVS

## **Informações Técnicas**

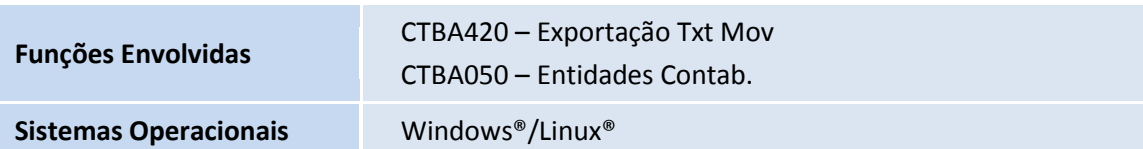